# HyperFlex afspeelboek voor gemakkelijker beheer  $\overline{\phantom{a}}$

# Inhoud

Inleiding Vraag. Hoe bekijk ik alle SCVM status zonder dat ik er afzonderlijk in moet stoppen? Q. Ik kan me geen opdracht herinneren en tab zal niet automatisch compleet zijn? Q. Hoe controleer ik het serienummer, model en versie van HXDP allemaal in één opdracht? Vraag ik me af wat mijn ESXi en SCVM IP's zijn? Vraag. Welke ESXi-server heeft de SCVM waarin ik heb ingelogd, rechtstreeks? Q. Wat is mijn IP voor clusterbeheer (HX Connect IP)? Q. Wat zijn de IP adressen van al mijn SCVM's, UCSM en vCenter Q. Wat waren de NTP, DNS IP's opnieuw? Kan ik de staat van mijn cluster in real-time tijdens een upgrade controleren? Vraag Ik weet dat "stcli cluster storage-summary" me de gezondheid van mijn cluster geeft, maar het lijkt er niet in te slagen om de productie terug te geven. Is er een alternatieve opdracht om ervoor te zorgen dat de cluster gezond is voordat ik op de paniekknop druk of Ciscoondersteuning bel? Vraag. Hoe zie ik de schijven waarop de SCVM I is ingeschakeld? Q. Hoe haal ik het uit de VM-controller nadat ik de technische ondersteuning (opslagondersteuning) heb gegenereerd?

# Inleiding

Wanneer u problemen oplossen met Hyperflex met Cisco-ondersteuning, wordt u vaak gevraagd om in te loggen op alle SCVM en/of de ESXi's indien nodig.

Dit document introduceert een van de tools die Cisco Support u in het algemeen zou vragen om te installeren, zodat het beheer van de SCVM's eenvoudiger wordt.

Dit document voert u ook in voor opdrachten die u allen kunt gebruiken bij de dagelijkse hyperflextoediening.

SCVM = Storage Controller virtuele machine

# Vraaq. Hoe zie ik alle SCVM status zonder dat ik er afzonderlijk in moet stoppen?

## A.

Wanneer u een probleem met Cisco-ondersteuning wilt oplossen, willen ze een kijkje nemen in de status van alle SCVM's in uw omgeving.

Zo maakt u het beheer eenvoudiger:

Windows omdraaien:

#### MobaXtermis wordt aanbevolen om te helpen met multiexec op alle SCVM's en ESXi-hosts

Voor Mac:

iTerm2 wordt aanbevolen om te helpen met multiexec op alle SCVM's en ESXi-hosts

SSH-clientsoftware

- MobaXterm software download URL: [MobaXterm software Download](https://mobaxterm.mobatek.net/download-home-edition.html)
- Download URL [iTerm2-software voor](https://www.iterm2.com/) [iTerm2](https://www.iterm2.com/)

#### MobaXTerm

- 1. Selecteer sessie
- 2. Selecteer SSH en voer de randapparatuur in. Herhaal voor het aantal sessies dat u wilt starten
- 3. Zeggen samenvoegen door MultiExec te selecteren

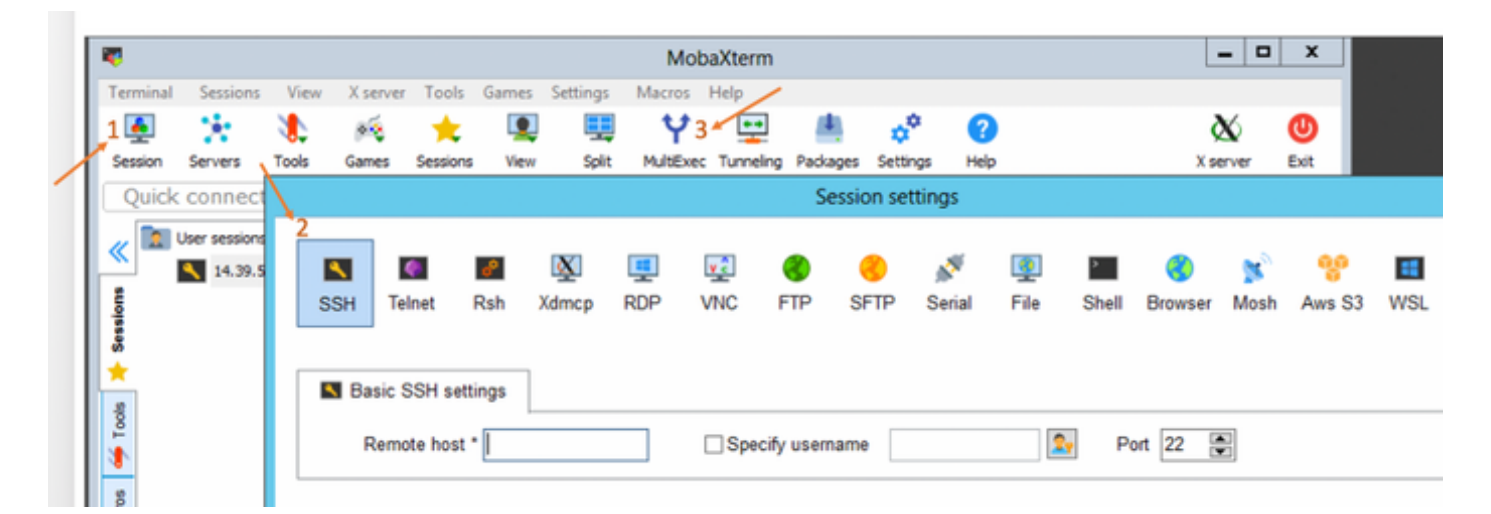

### iTerm2

- 1. Klik op Shell
- 2. Selecteer "Verticaal/horizontaal met huidig profiel splitsen" voor de gewenste sessie
- 3. sessies samenvoegen door Broadcast Input te selecteren

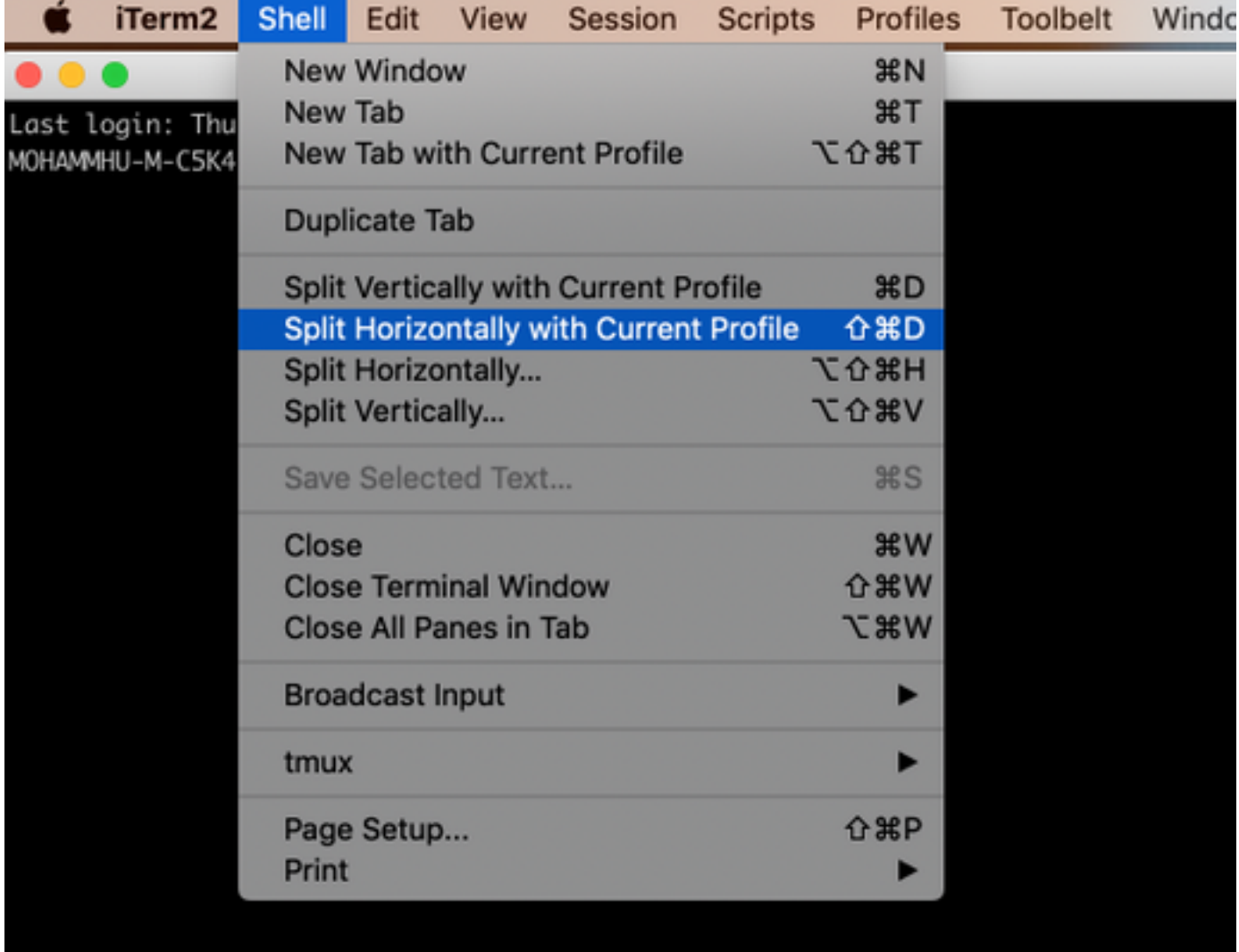

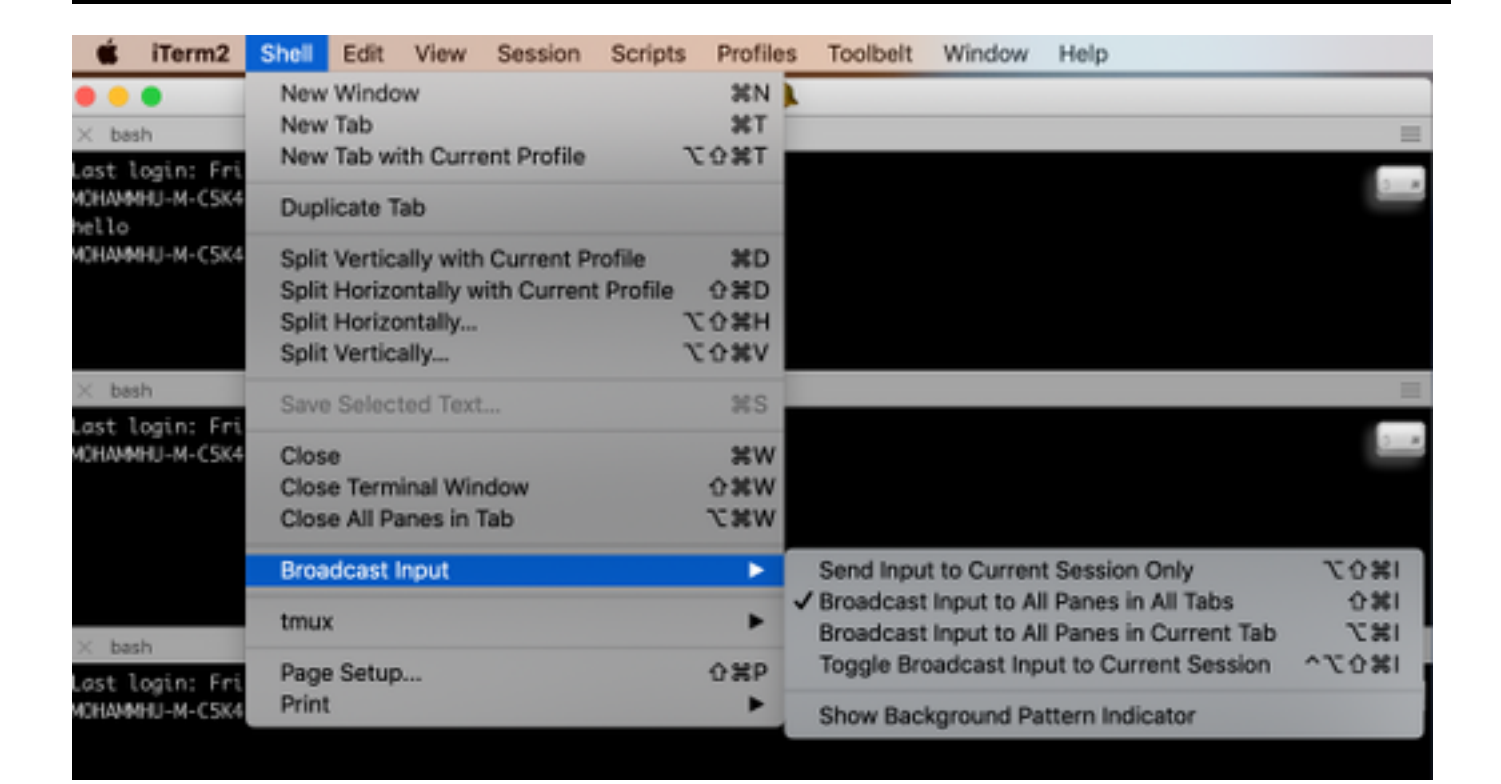

Q. Ik kan me geen opdracht herinneren en tab zal niet automatisch compleet zijn?

## A.

Schakel de opdracht in met -h of —help.

Voorbeeld:

stcli -h

gebruik: stcli [-h]

 {over,services,vm,dp,snapshotschema,cluster,apparaat,knooppunt,schijf,schoonmaakmiddel,datastore,bestand,beveiliging,licenti e,rebalance}

Je zou ook naar de web CLI kunnen gaan en de opdrachten daar kunnen uitvoeren. (Er zijn een paar handige opdrachten in, maar de opdracht is niet vol, net zoals de CLI)

Aangezien u de opdrachten in de bestandsindeling voor het web typt, verschijnt de CLI-toets met een handvol suggesties

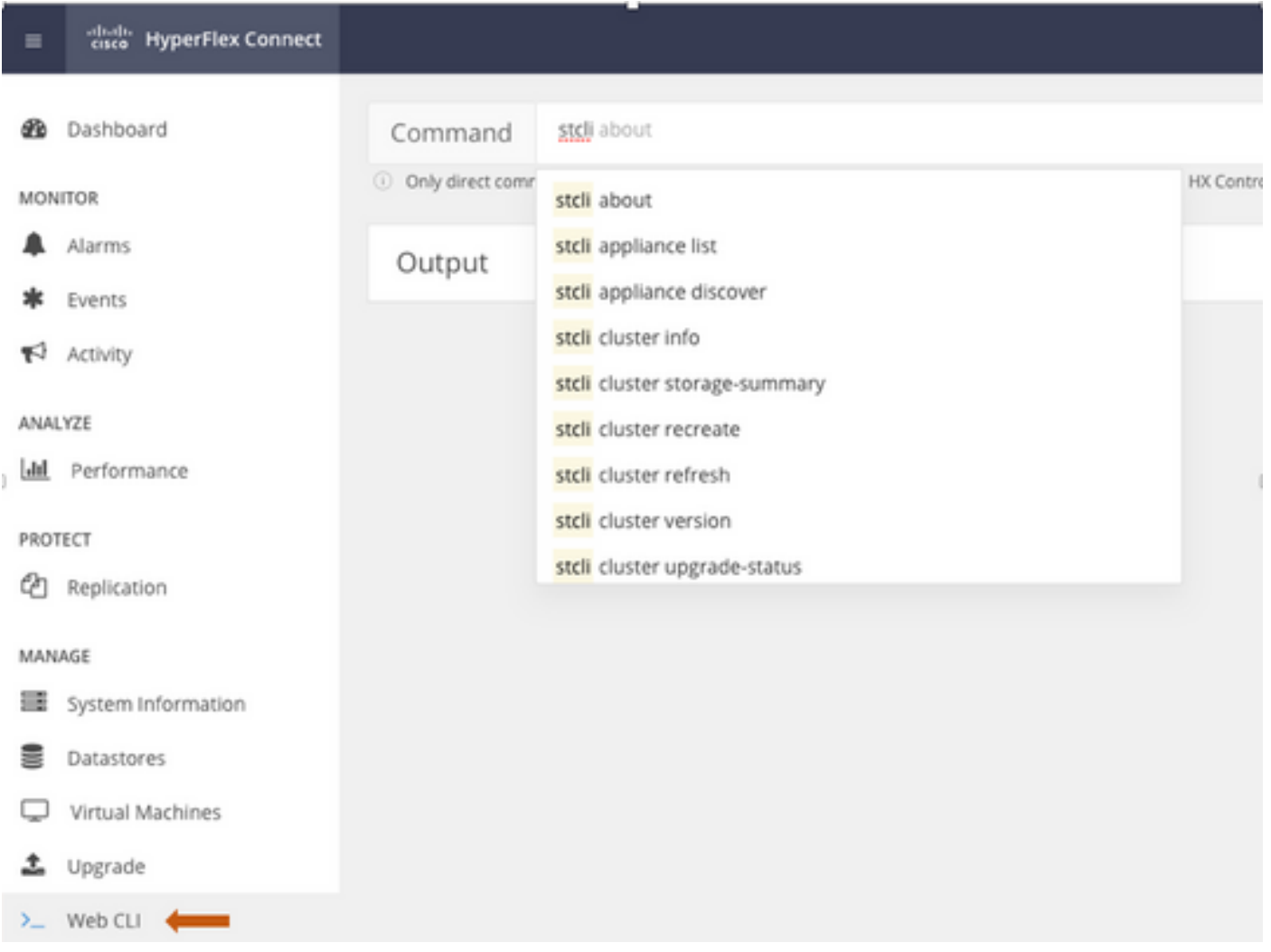

## Q. Hoe controleer ik het serienummer, model en versie van HXDP allemaal in één opdracht?

# A.

root@SpringpathController4ZH SN:~#stcli over

ServiceType: stMgr

Bijvoorbeeld: 71 904-4 9-8810- ea4f513

naam: HyperFlex HX200 opslagcontroller

lokaal: Engels (Verenigde Staten)

### serienummer: WZJ PN

apiVersie: 0.1

### modelNummer: HX220C-M5 SX

bouwen: 3.0.1i-2988 (intern)

### displayVersie: 3,0(1i)

volledige naam: HyperFlex HX200-controller 3.0.1i

Productversie: 3.0.1i-2988

# Vraag ik me af wat mijn ESXi en SCVM IP's zijn?

# A.

root@SpringpathController4ZH SG:~# stcli-cluster info

<++snip+>

### knooppuntenIPS-instellingen:

10.xx.xx.xx: <<<<<<<< ESXi IP-adres

—

toevoegen: 10.xx.xx.xx

Service: hypervisch

VLANID: 421

poort:10.xx.xx.xx

Subnetmasker: 255.255.255.224

methode: statisch

—

toevoegen: 192.xx.xx.xx

Service: motie

VLANID: 424

poort:

Subnetmasker: 255.255.255.224

methode: statisch

—

toevoegen: 10..xx.xx.xx <<<<<<<<<</SCVM IP-adres

Service: stctl\_gmmt

VLANID: 421

poort: 10..xx.xx.xx

Subnetmasker: 255.255.255.224

methode: statisch

—

toevoegen: 192..xx.xx.xx

Service: stctl

VLANID: 424

poort:

Subnetmasker: 255.255.255.224

methode: statisch

—

Service: ipmi

VLANID: 421

poort: 10..xx.xx.xx

Subnetmasker: 255.255.255.224

methode: dhcp

De output van de andere esxi en scvm is ingekort

<++snip+>

Q. Welke ESXi-server heeft de SCVM waarin ik heb ingelogd?

### A.

root@SpringpathController4ZH SG:~ #/opt/springpath/storfs-mgmt-cli/getLocalNode.sh

knooppuntID=7e c4-b a-b e-b 6-6dc 865

#### serienummer=WZJ VPN

ChassisSerial Number=WZJ VPN

ESXIIP=10.xx.xx.xx

Q. Wat is mijn IP voor clusterbeheer (HX Connect IP)?

#### A.

Runiffig -a op alle SCVM's die met eth0:mtip is, is de IP voor clusterbeheer

#### eth0:mtip Link-encap:Ethernet HWaddr 00:0c:29:0f:61:81

Instantieadres:10..xx.xx.xx Bcast:10..xx.xx.xxmasker: 255 255 255 224

UP BROADCAST RUNNING MULTICAST MTU:1500 metriek:1

Info kan ook worden verkregen van

#### stcli-cluster info

<++snip+>

#### gmtIp:

toevoegen: 10..xx.xx.xx

Service: steun

VI ANID:  $-1$ 

poort:

Subnetmasker: 255.255.255.224

methode: statisch

<++snip+>

# Q. Wat zijn de IP adressen van al mijn SCVM's, UCSM en vCenter

# A.

—

—

—

root@SpringpathControllerMAN 3Z:~#stcli cluster info | grep -i stctl\_mgmt -n5 poort: 192.168.52.30 Subnetmasker: 255.255.255.224 methode: statisch

toevoegen: 10.xx.xx.xx Service: stctl\_gmmt VLANID: 361 poort: 10.xx.xx.xx Subnetmasker: 255.255.255.224 methode: statisch

toevoegen: 10.xx.xx.xx Service: stctl\_gmmt VLANID: 361 poort: 14.xx.xx.xx Subnetmasker: 255.255.255.224 methode: statisch —

toevoegen: 10.xx.xx.xx Service: stctl\_gmmt VLANID: 361 poort: 10.xx.xx.xx Subnetmasker: 255.255.255.224 methode: statisch

root@SpringpathControllerMAN 3Z:~#stcli cluster info | grep - i ucsm ucsmOrg: Vault-technologie ucsmHostName: 10.xx.xx.xx

root@SpringpathControllerMAN 3Z:~# CLI-cluster info | groen-i centrum vCenterUrl: <https://10.xx.xx.xx> vCenterClusterID: domein-c55 vCenterDatacenter: DC-HX-06 vCenterSSOURL: vCenterURL: 10.xx.xx.xx vCenterDatacenterID: datacenter-50 vCenterClusterName: HX-06

# Q. Wat waren de NTP, DNS IP's opnieuw?

## A.

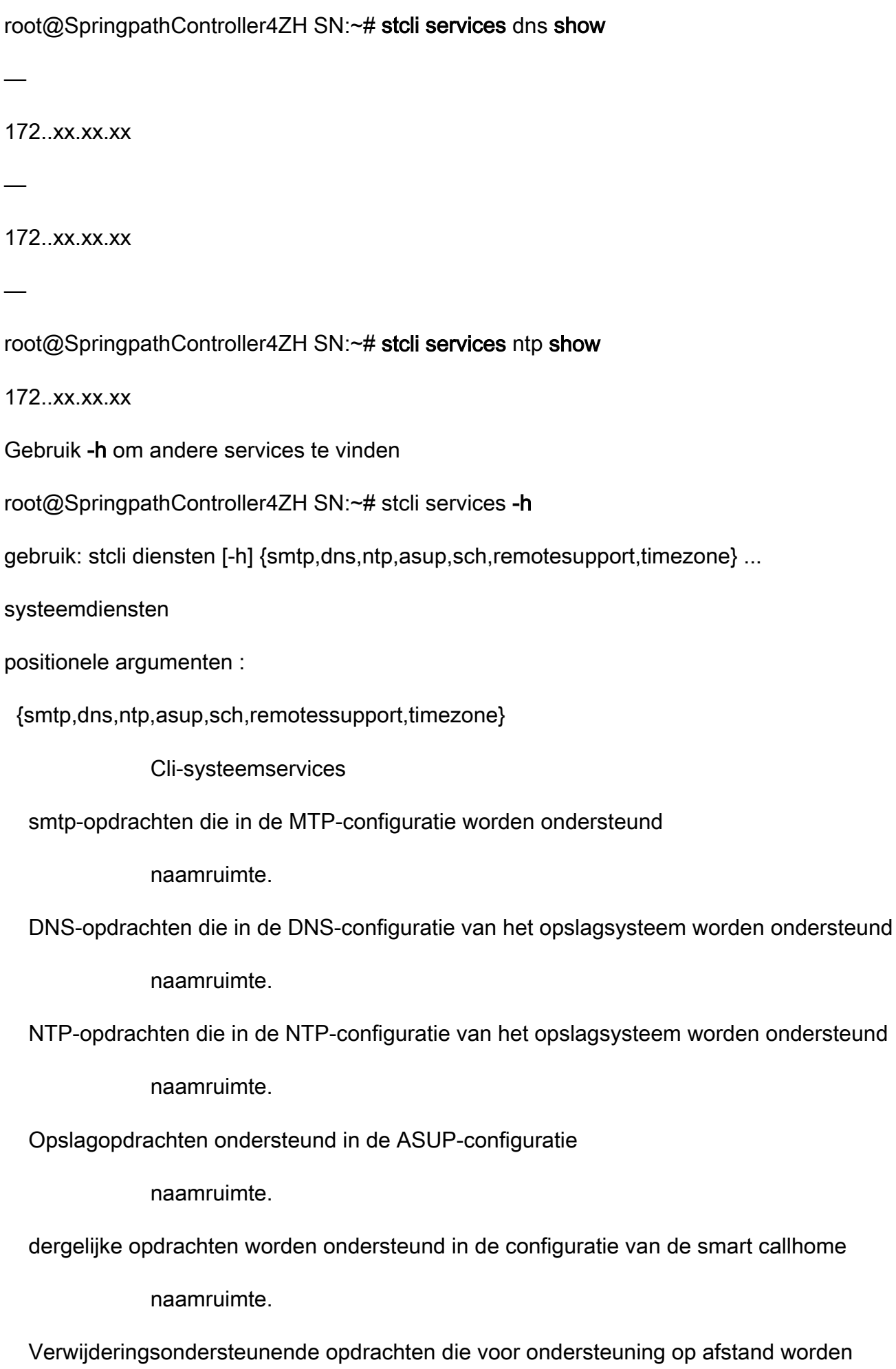

ondersteund.

tijdzoneopdrachten ondersteund in de configuratie van de tijdzone

naamruimte.

#### $\mathbf Q$ . Kan ik de staat van mijn cluster in real-time tijdens een upgrade controleren?

## A.

root@SpringpathControllerGDA LE:~# sysmtool —ns cluster —cmd gezonde details | grip-i-staat Staat: ONLINE Gezondheidsstaat: GEZONDHEID Reden van de gezondheidsstaat: Opslagcluster is gezond.

Vraag Ik weet dat "stcli cluster storage-summary" me de gezondheid van mijn cluster geeft, maar het lijkt er niet in te slagen om de productie terug te geven. Is er een alternatieve opdracht om ervoor te zorgen dat de cluster gezond is voordat ik op de paniekknop druk of Cisco-ondersteuning bel?

# A.

Als u zo een symptoom ervaart

stcli-clusteropslagsamenvatting —details

Een clusteropslagsamenvatting is mislukt:

Ongeldige status van cluster

#### sysmtool —ns cluster —cmd info

<++snip+>

Cluster veerkracht: GEZONDHEID

Persistente defecten van het apparaat zijn aanvaardbaar: 2

Tekenfouten in het apparaat zijn aanvaardbaar: 2

Aanvaardbare knooppunten: 1

Opslagcluster is gezond.

Vraag. Hoe zie ik de schijven waarop de SCVM I is ingeschakeld?

# A.

root@SpringpathController4ZH SG:~# lsscsi

[2:0:0:0] schijf ATA SAMSUNG MZ 40 1F3Q/dev/sdb

[2:0:1:0] Schijf TOSHIBA AL14 0N 5705 /dev/sdc [2:0:2:0] schijf TOSHIBA AL14 0N 5705 /dev/sdd [2:0:3:0] schijf ATA INTEL SSD 48 CS01/dev/sde [2:0:4:0] Schijf TOSHIBA AL14 0N 5705 /dev/sdf [2:0:5:0] schijf TOSHIBA AL14 0N 5705 /dev/sdg [2:0:6:0] Schijf TOSHIBA AL14 20N 5705 /dev/sdh [2:0:7:0] Schijf TOSHIBA AL14 20N 5705 /dev/sdi [3:0:0:0] Schijf VMware virtuele schijf 2.0 /dev/sda U kunt ook sysmtool —ns disk —cmd-lijst Schijfinhoud: —: UID: 5000039888436425:0000000000000000 Type: SCHIJF Gemiddeld: ROTATIONEEL Gebruik: PERSISTENTIE Staat: BEKLAAGD Runtime-staat: None Blacklist teller: 0 Voortgangsverslag: 0.000000 Pad: /dev/sdg Capaciteit: 1,09T Gebruik: 0.00 Laatst gewijzigd: 1553031537000 Versie: 0 <++snip+>

 $\bm{V}.$  Hoe haal ik het uit de VM-controller nadat ik de technische ondersteuning (opslagondersteuning) had gegenereerd?

# A.

SCVM:

/var/support# storfs-support\_2019-03-22-17-08-51\_SpringpathController4ZH SN.tar.gz

#### Voor mac/linux:

SCP root@14.39.54.65:/var/support/storfs-support\_2019-03-22-17-08-51\_Springpath Controller4ZH SN.tar.gz/gebruikers/mohammhu/desktop/desktop

HyperFlex Storage Controller 3.0(1i) root@14.39.54.65's wachtwoord: storfs-support\_2019-03-22-17-08-51\_Springpath Controller4ZH SN.tar.gz 100% 50 MB 1,3 MB/s 00:38

Syntaxis:

U kunt bestanden van een externe host naar een lokale host kopiëren

SCP username@remotehost:<files>/some/local/folder

U kunt bestanden van de lokale host naar de externe host kopiëren (indien nodig)

SCP <br />bestand> username@remotehost:/some/Remote/folder

Voor Windows: WINscp of MobaXterm gebruiken

#### MobaXterm:

- 1. Ga naar het SFTP-tabblad in het linker deelvenster.
- 2. Verander folder naar locatie /var/support.
- 3. Selecteer het ondersteuningsbundel.
- 4. Klik op de knop Downloaden.

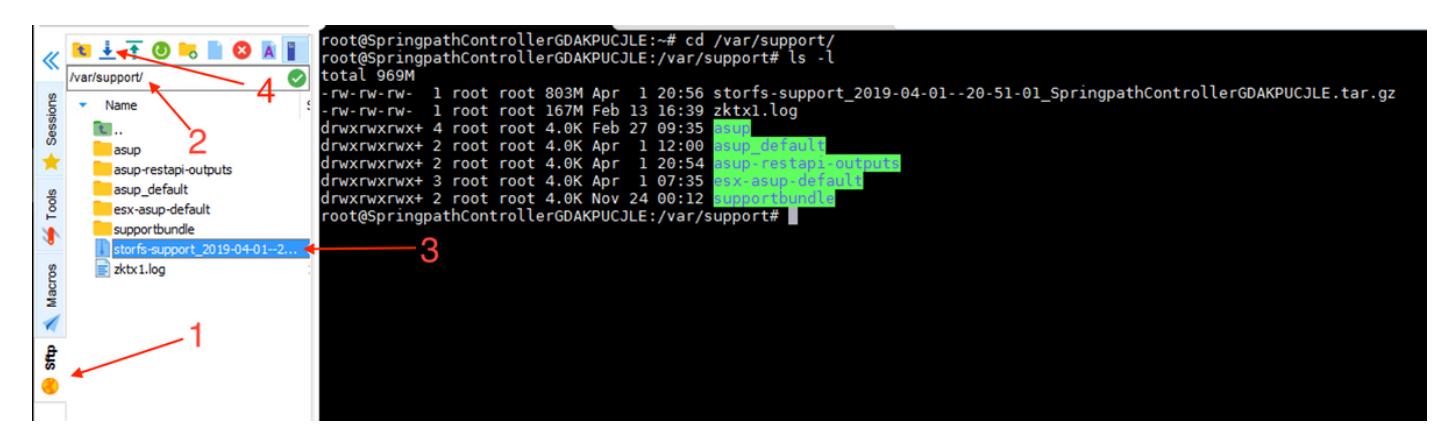

WINscp:

- 1. Start een SCP-sessie naar de IP van de SCVM.
- 2. Klik op de knop Parent Directory om naar de folder te gaan.
- 3. Ga niet naar /var/support.
- 4. Selecteer het ondersteuningsbundel.
- 5. Klik op de downloadknop.

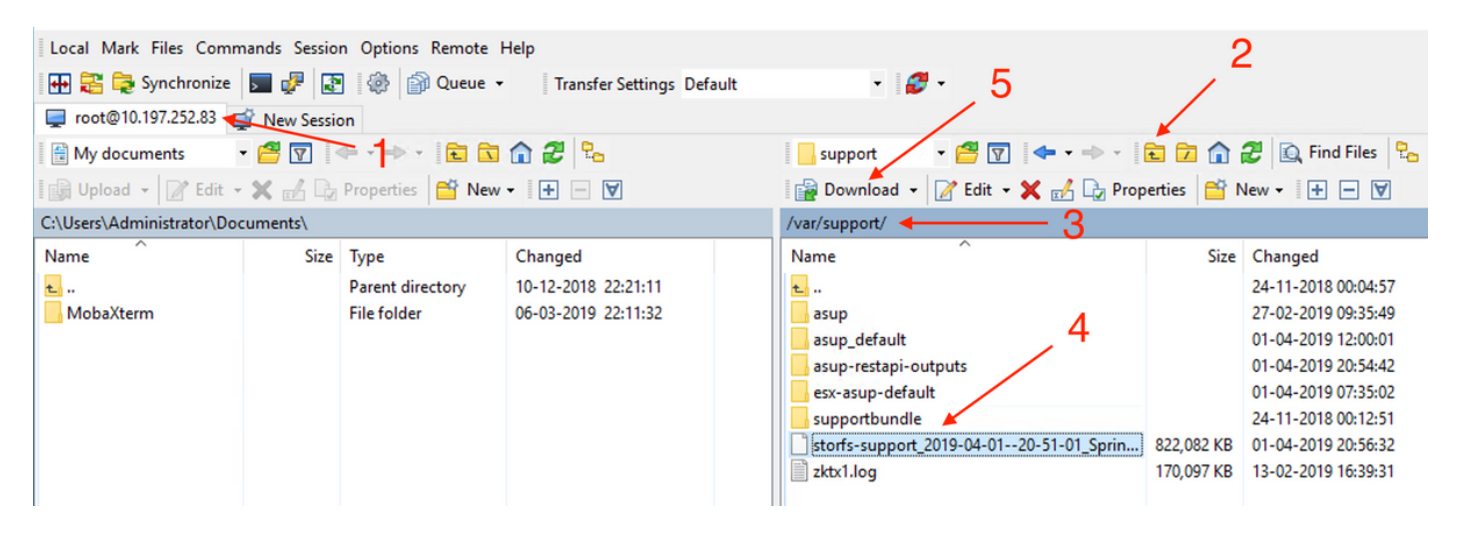